1,排查电脑里安装的杀毒类软件有哪种,需要卸载和关闭的有:**360** 安全卫士、火绒 防护、麦咖啡杀毒、**xx** 管家。如果有外省的投标类驱动也会引起冲突,需要卸载。 2, 上述提到的杀毒类软件可以先关闭,建议卸载。卸载后重启电脑,然后安装驱动到 **D** 盘。

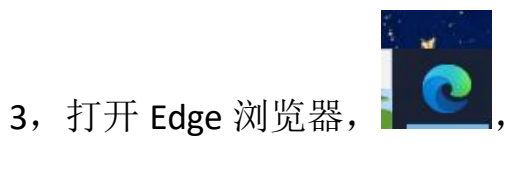

- 
- 4, 打开新点网址, 然后点击右上角"…",

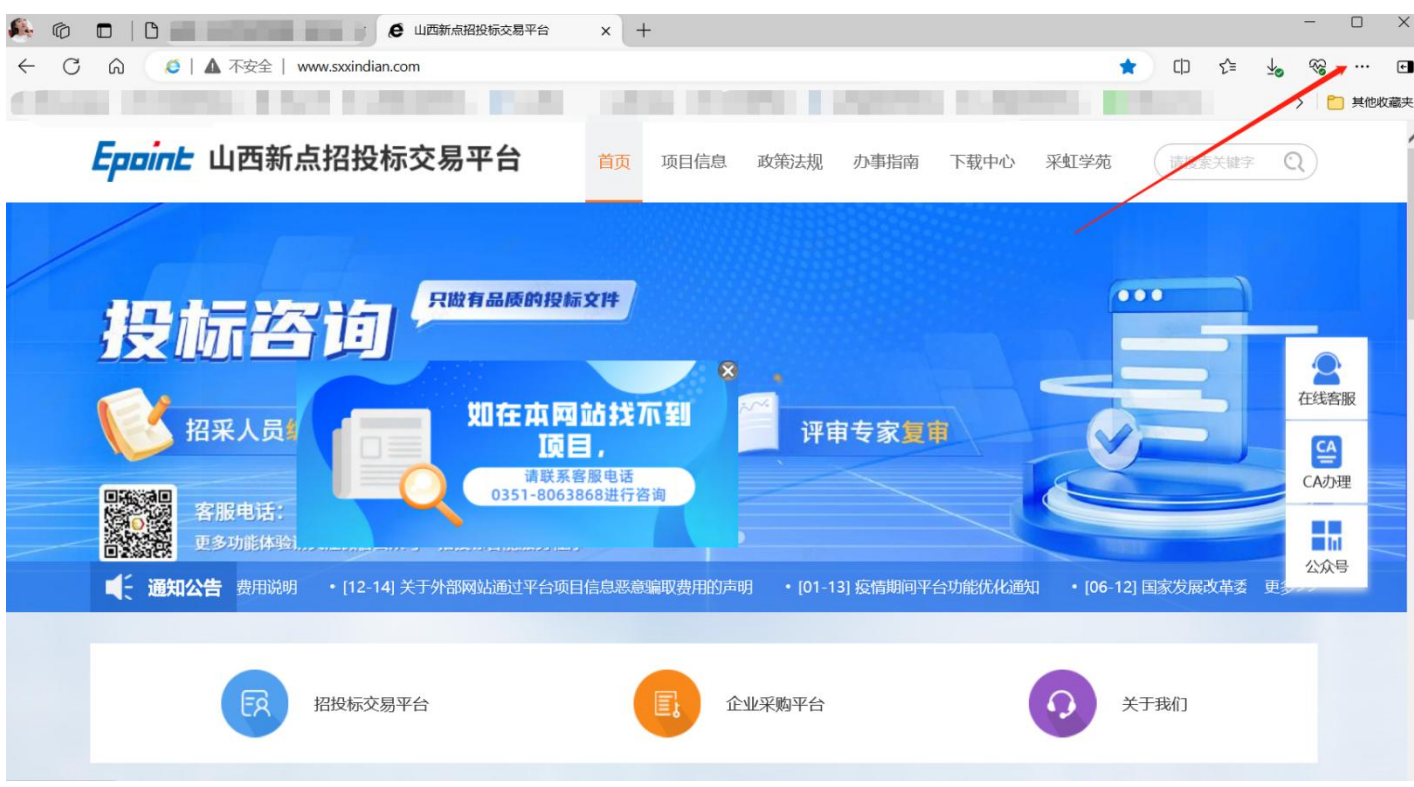

5, 可以看到"打开兼容"的就直接点击即可, 如果没有在"ie 模式下重新加载", 就点 击设置。

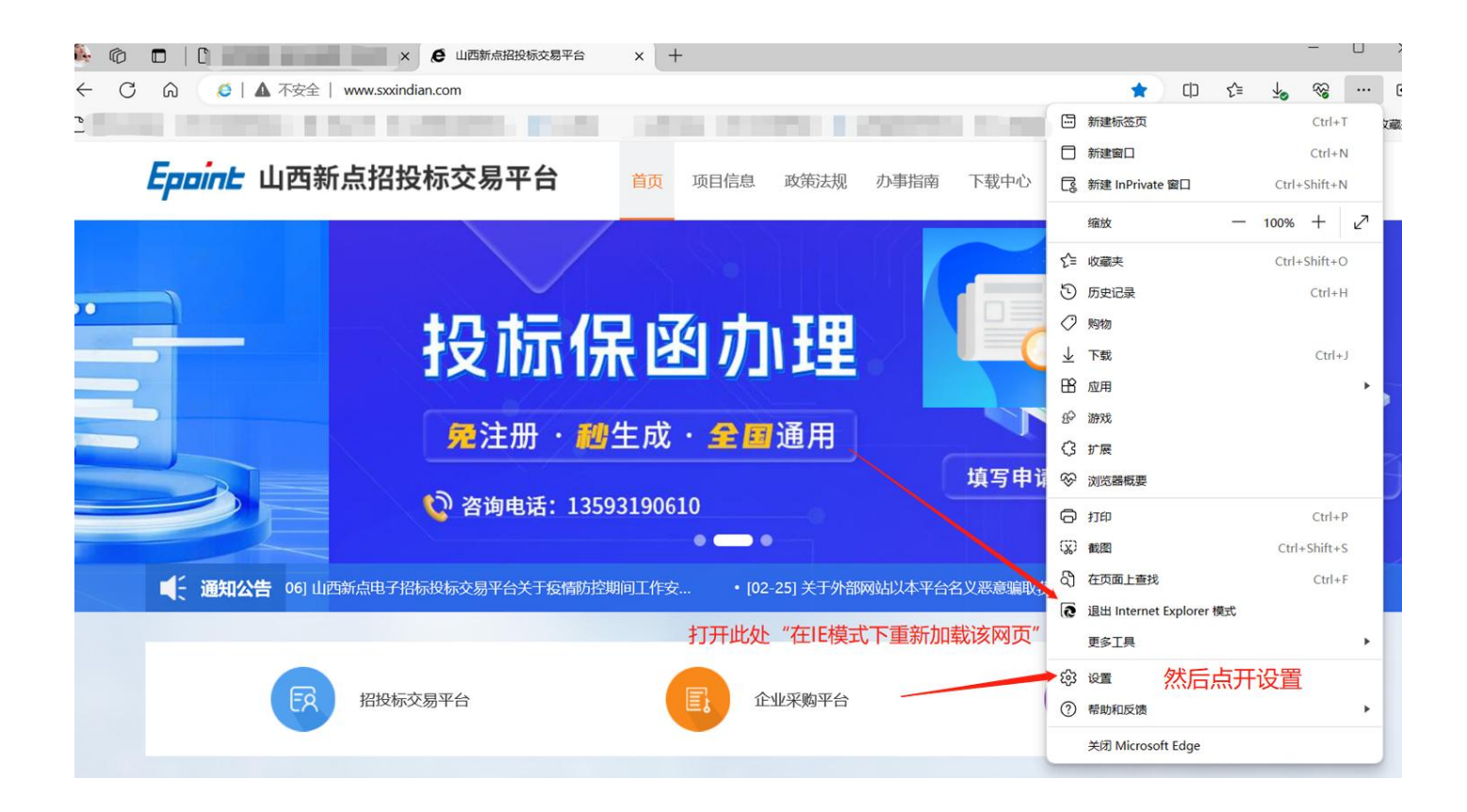

## ,点击"默认浏览器",

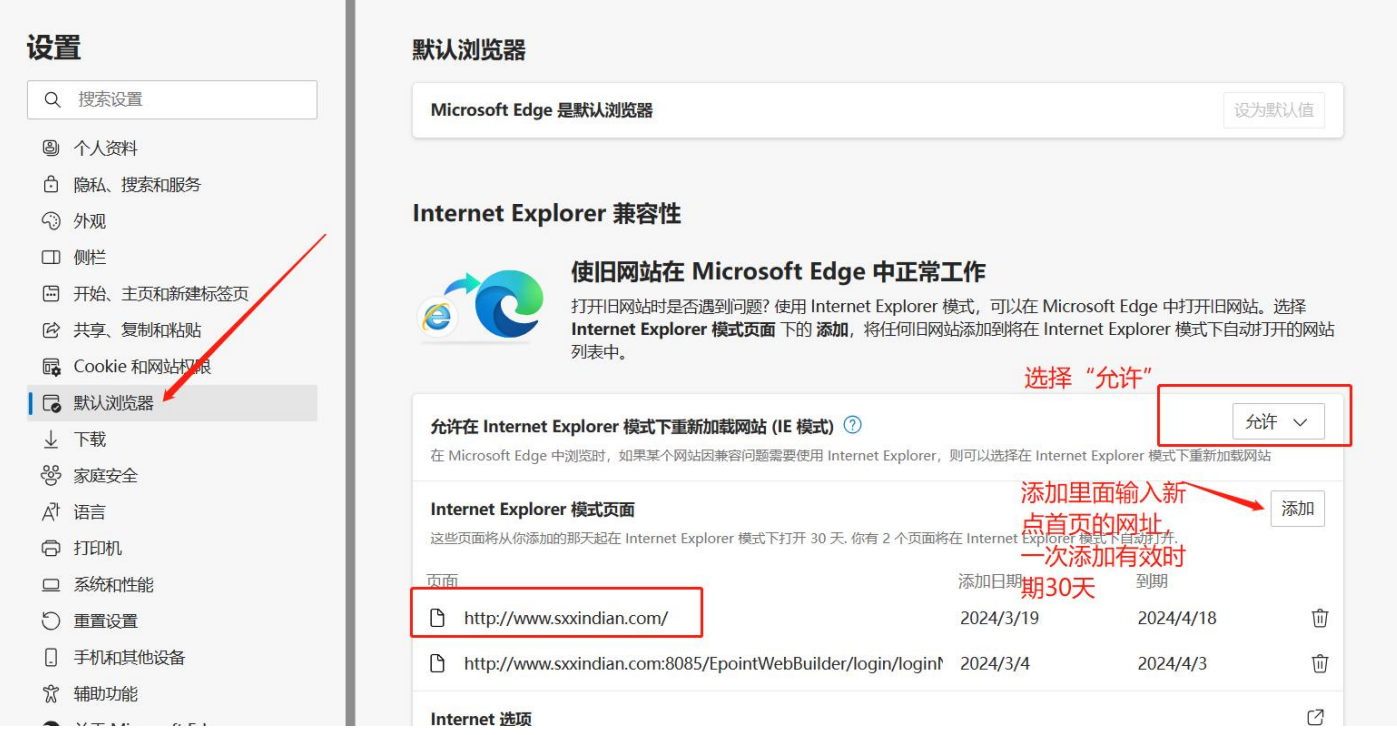

## ,右下角看下"windows 安全中心",

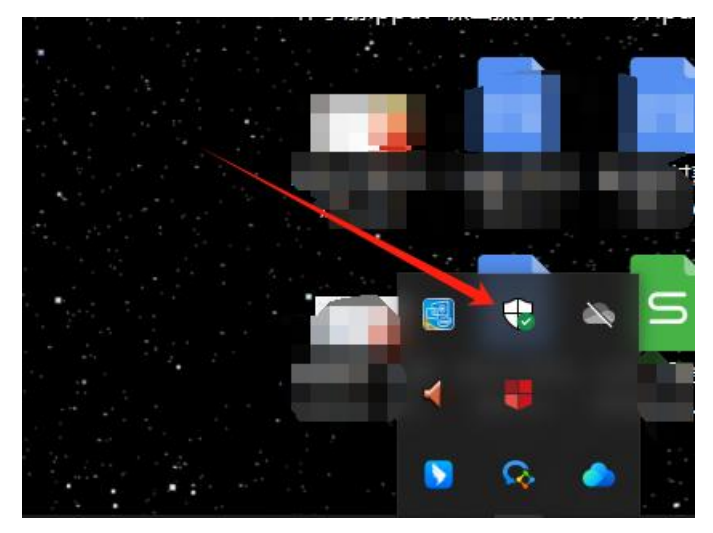

## ,浏览器控制必须是绿色的,

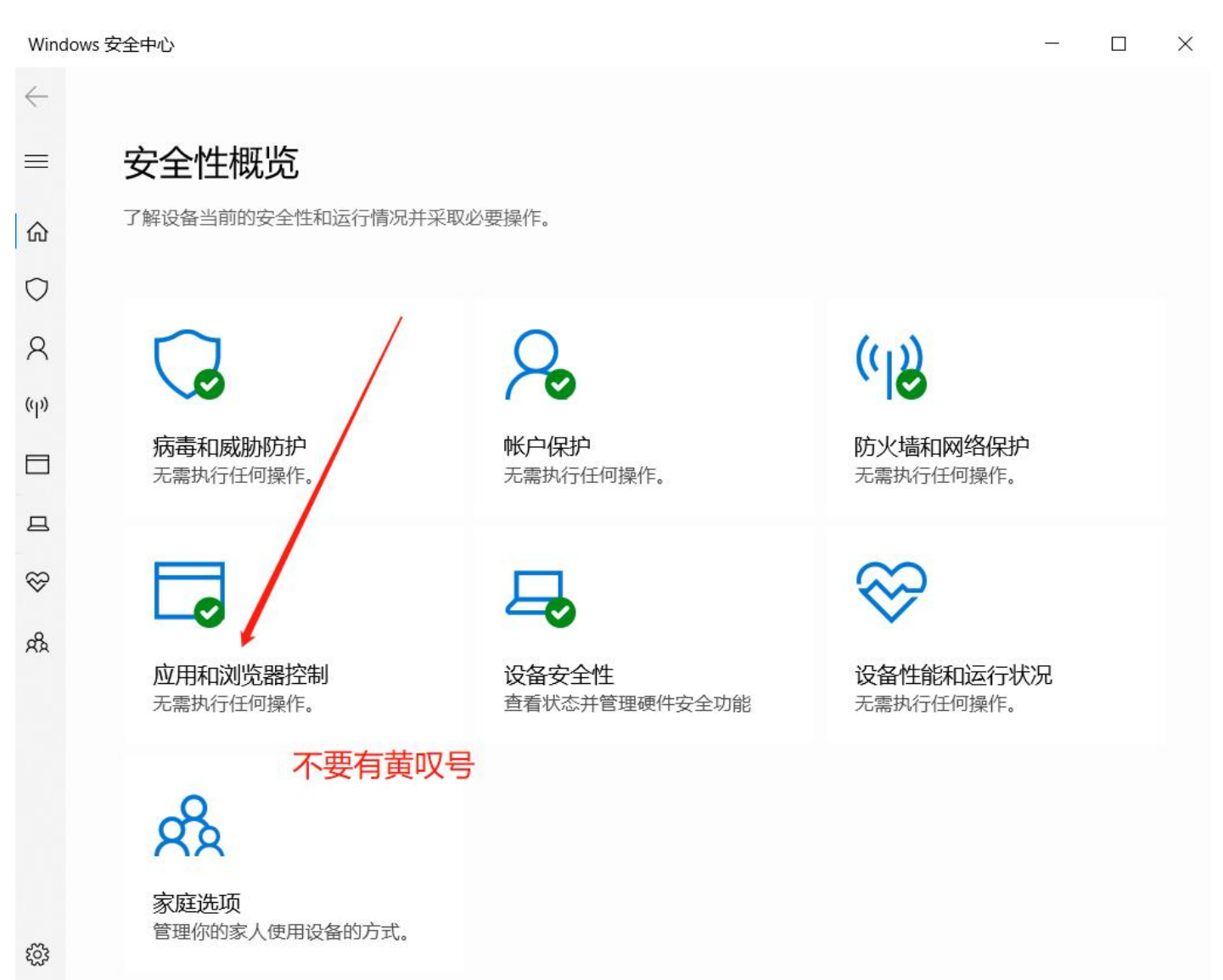